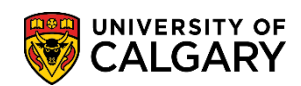

**SA - Registration**

The following steps explain how to withdraw a student either by Quick Enrollment or Enrolment Request. During the add/drop period, the system processes a "drop" up to the last day to drop (based on dates). After the last day to drop and up to the last day of lectures the system will produce a "W" (Withdraw). Note: The system pre-determines either a withdraw or a drop date based on the current date; therefore retroactive add/drop or retroactive withdrawals cannot be done.

In both Quick Enrollment and Enrolment request all withdrawals must have an "action reason" indicated. Choose the function desired for the withdrawal (e.g. "SDRP" student initiated drop).

### **Quick Enrollment Withdrawal:**

- 1. Click the **Records and Enrollment** link. Records and Enrollment
- 2. Click the **Enroll Students** link. **Enroll Students**
- 3. Click the **Quick Enroll a Student** link. **Quick Enroll a Student**
- 4. Enter the student ID, select the Academic Career and Term. Use the Lookup tool to select the available terms. For this example 2151 (Winter 2015) has been selected.

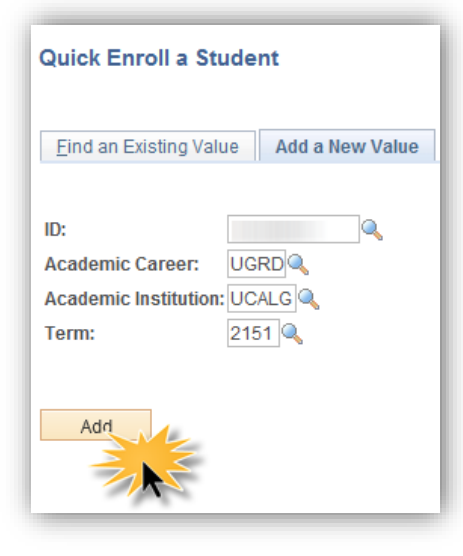

5. Click the **Add** button.

Add

Drop

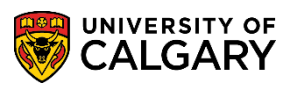

**SA - Registration**

6. On Quick Enrollment, click the **Action** list. A list of actions displays, click the **Drop** list item. **All** withdrawals must have an action reason attached.

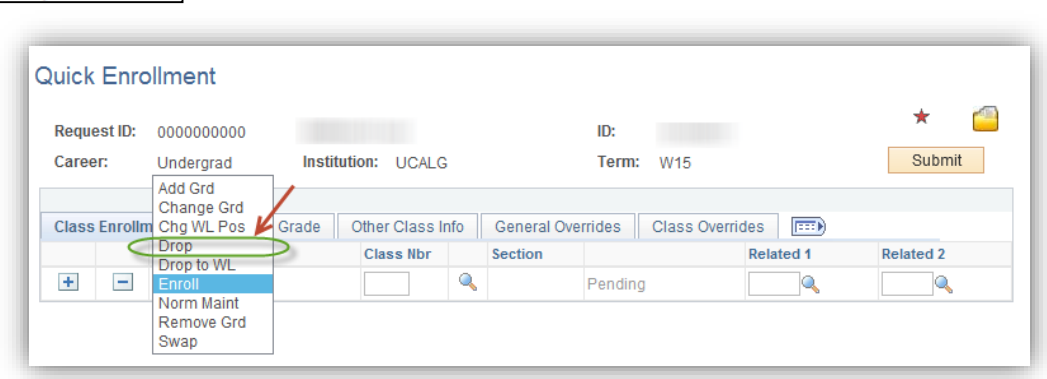

- 7. To view the student's schedule and select the course to withdraw , click the **Search** button Q
- 8. Enrollment Request displays the Enrollment List which includes the courses the student's schedule. Click the **Enrollment Select** button (checkmark) beside the desired class to withdraw (e.g. ENGG 201). Ø

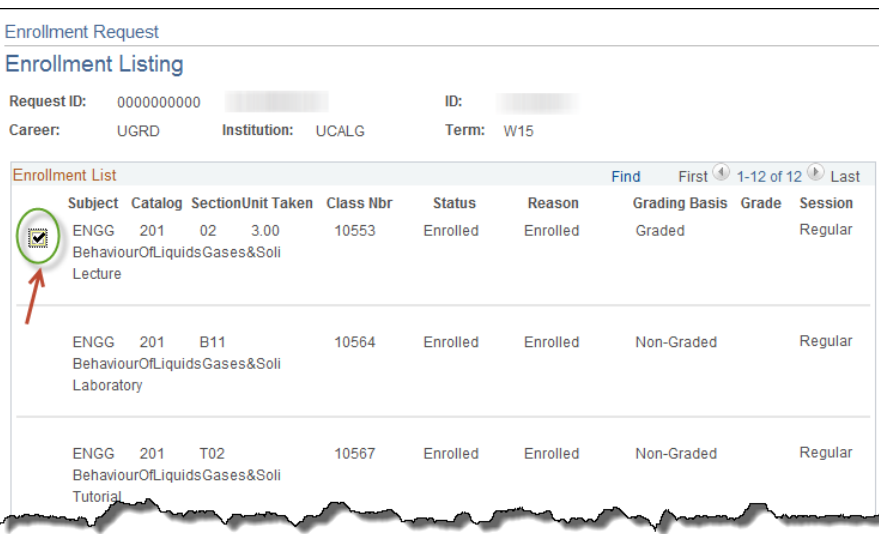

9. Click the **Other Class Info** object.

Other Class Info

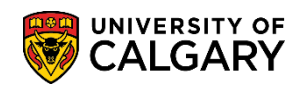

**SA - Registration**

10. Click the **Look up Action Reason** button to display a list of Action Reasons. Q

> The most common action reason will be Student-Initiated Drop; however, Requires Written Consent, Course Cancellation and Staff Withdrawal are all options that can be used.

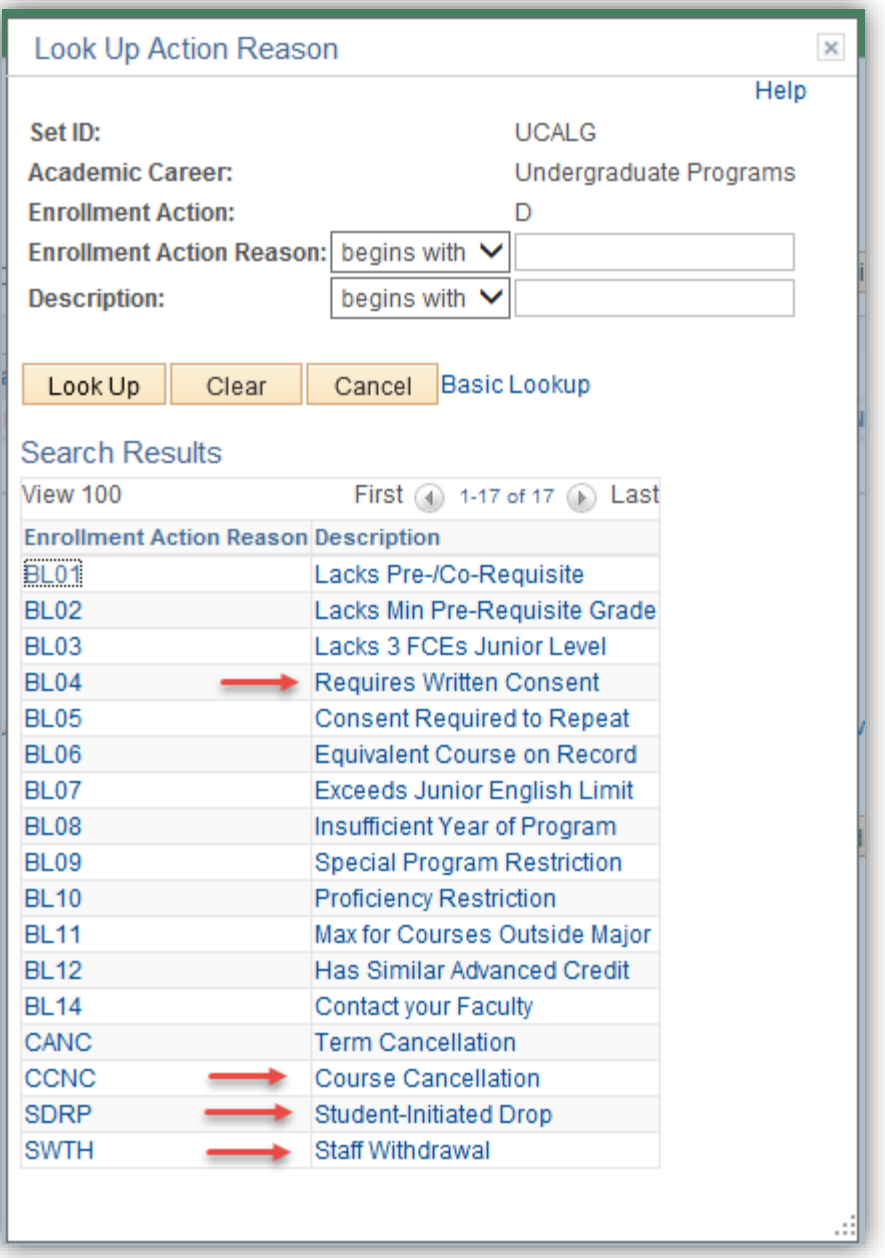

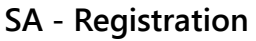

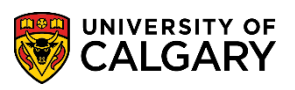

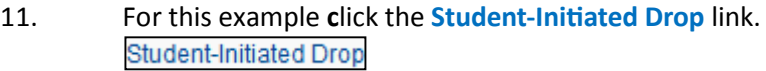

- 12. Click the **Submit** button. Submit
- 13. Click the **Messages l**ink. **Messages**
- 14. Any messages will display to the right of the page.

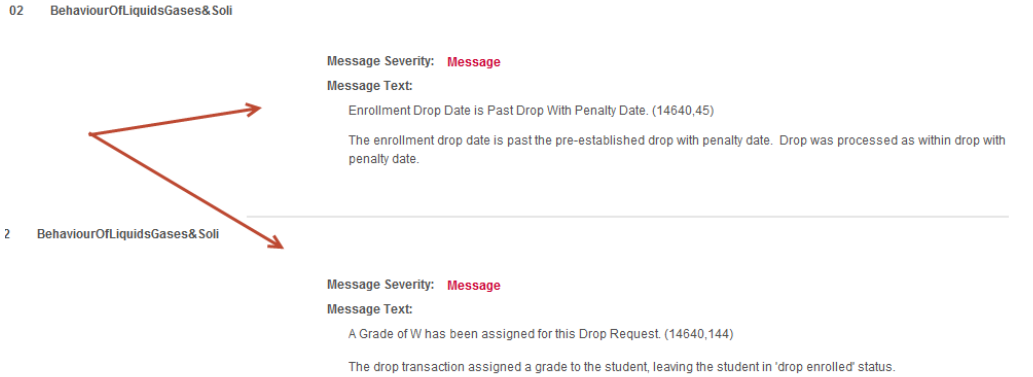

15. The messages displayed indicate that the enrollment penalty date has passed and a grade of W (Withdrawn) has been assigned as a student grade and the class has been dropped.

### **Enrolment Request Withdrawal:**

- 1. Click the **Records and Enrollment** link. Records and Enrollment
- 2. Click the **Enroll Students** link. **Enroll Students**
- 3. Click the **Enrollment Request** link.**Enrollment Request**

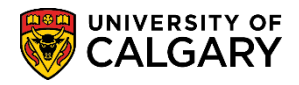

**SA - Registration**

4. Enter the student ID, select the Academic Career and Term. Any term the student has previously registered in will display. For this example 2151 (Winter 2015) has been selected.

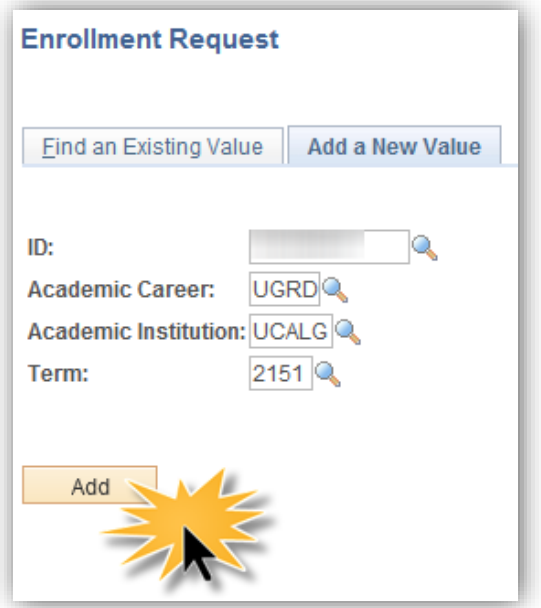

5. Click the **Add** button.

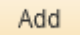

- 6. From Enrollment Request, Enrollment Request Details, click the **Action** list.  $\checkmark$
- 7. A list of actions display. **All** withdrawals must have an action reason attached. Click the **Drop** list item.Drop

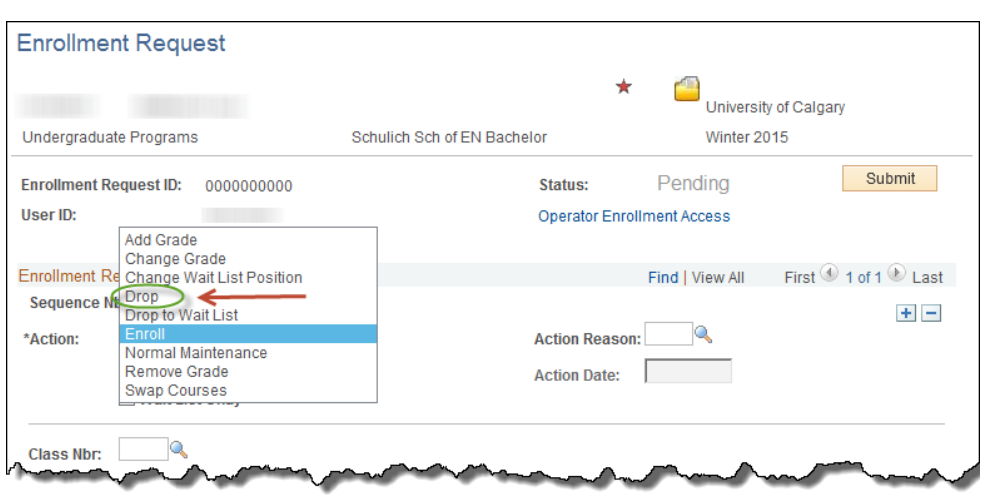

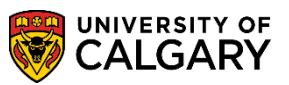

**SA - Registration**

- 8. To view the student's schedule and select the course to withdraw , click the **Search** button Click the **Search** button by Class Nbr.  $\mathbb{Q}$
- 9. Select the applicable class to withdraw from Enrollment Request, Enrollment Listing. Click the **Enrollment Select** button (checkmark) for the desired class (e.g. PHYS 259).  $\overline{\mathbf{z}}$

Note that the Reason reflects "Withdrawn" from the previous steps to further confirm the Withdraw was successful.

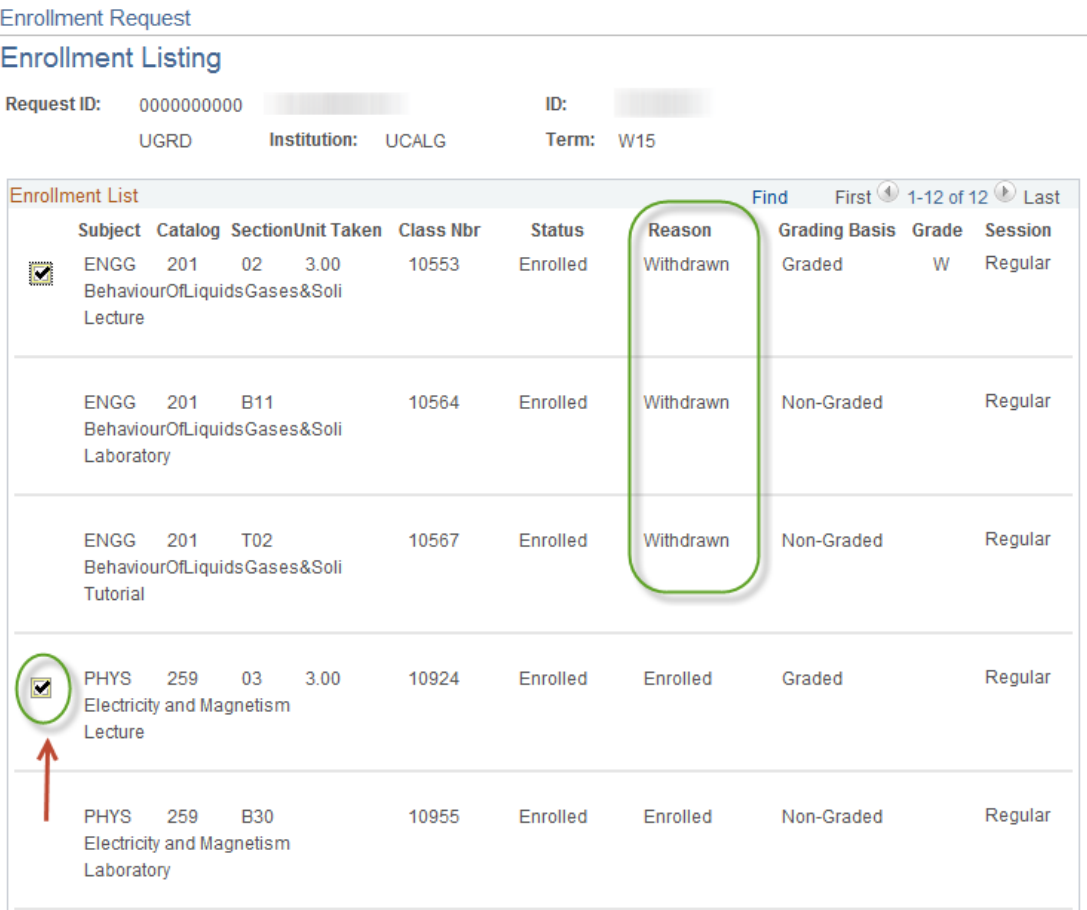

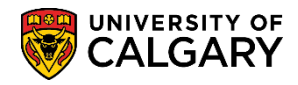

**SA - Registration**

10. From Enrollment Request Details, click the **Look up Action Reason** button to display a list of action reasons.  $\mathbb{Q}$ 

The most common action reason will be Student-Initiated Drop; however, Requires Written Consent, Course Cancellation and Staff Withdrawal are all options that can be used.

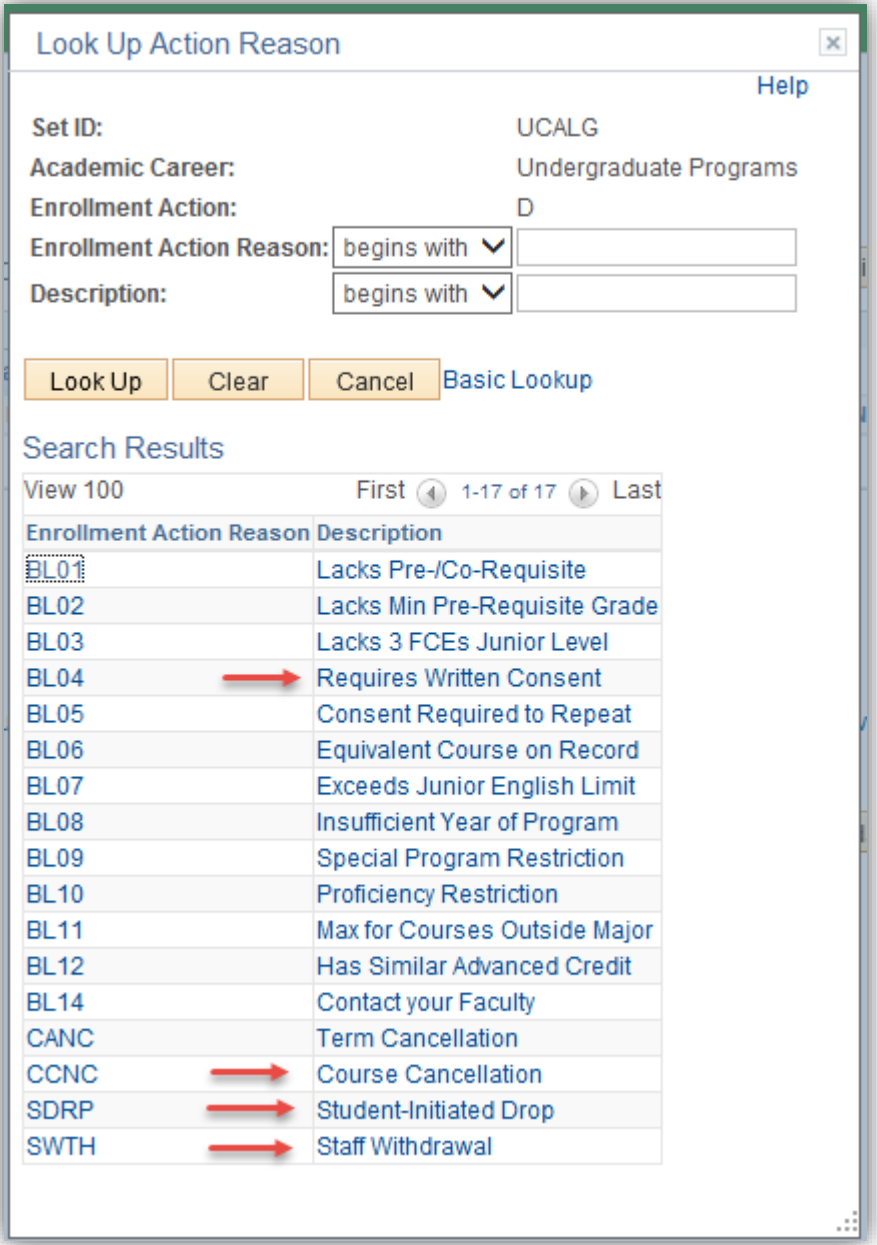

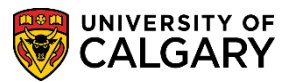

**SA - Registration**

- 11. For this example, select Student-Initiated Drop from the list. Click the **SDRP** link. **SDRP**
- 12. Click the **Submit** button. Submit
- 13. Success/Messages indicate the student has been successfully dropped/withdrawn. Scroll down to view the messages.

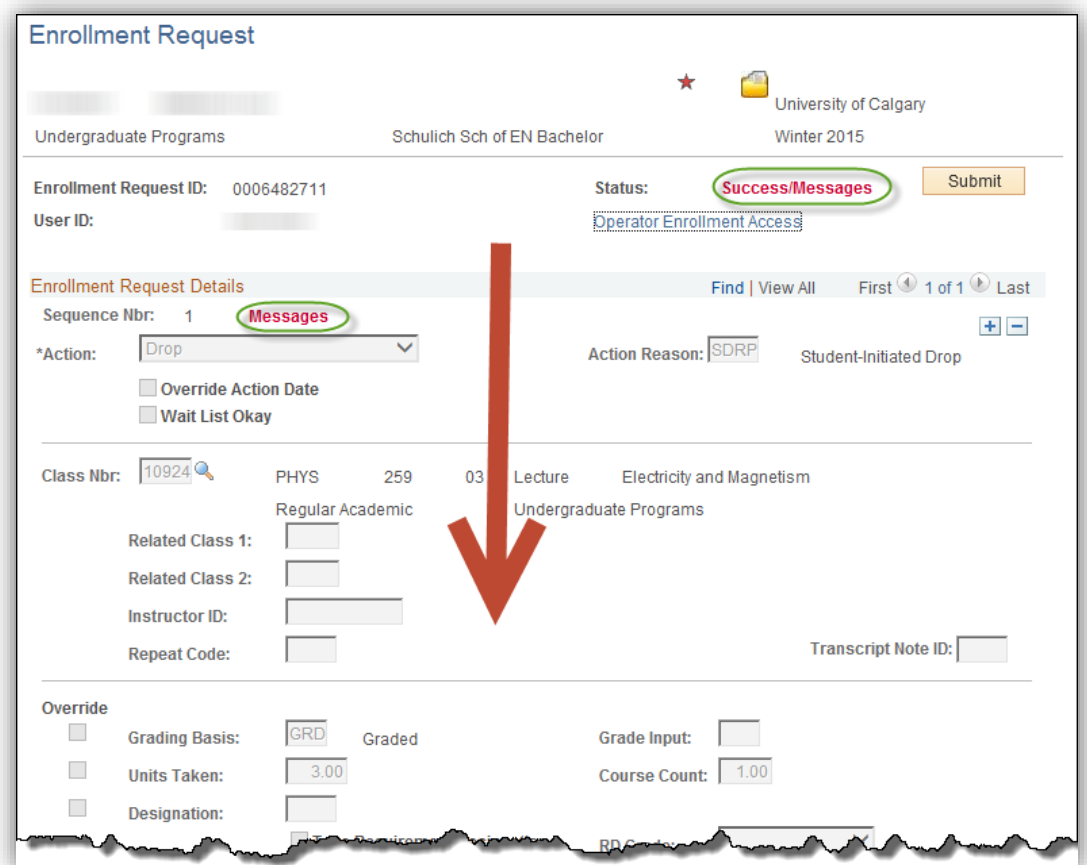

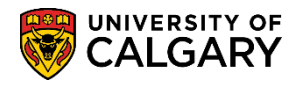

**SA - Registration**

14. The Error Messages will indicate the drop date is past the penalty date and the Grade of W (Withdrawn) will be assigned to the student grade.

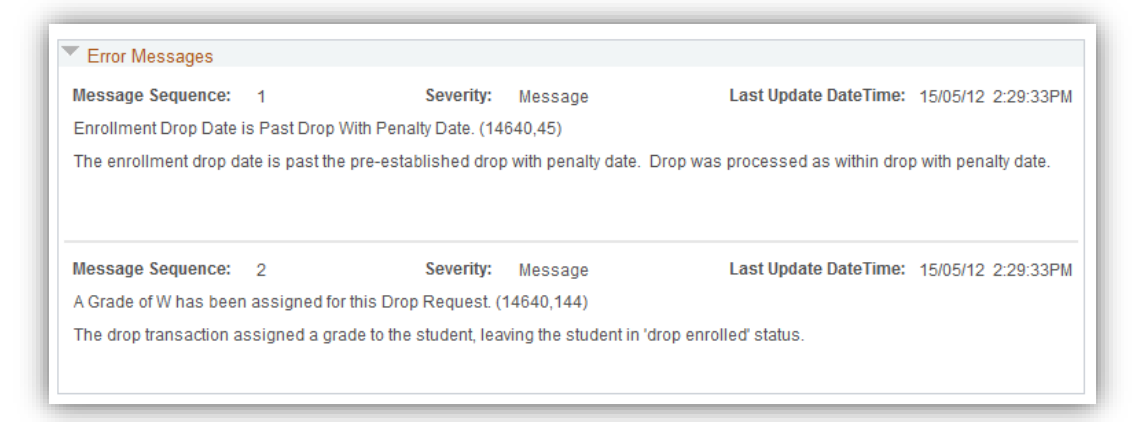

For the corresponding online learning; consult [www.ucalgary.ca/ittraining](http://www.ucalgary.ca/ittraining)

#### **End of Procedure.**